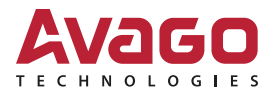

# LSI Storage Authority Lightweight Monitor

User Guide

Preliminary, Version 1.0

November 25, 2015

pub-005092

For a comprehensive list of changes to this document, see the [Revision History](#page-16-0).

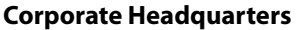

**Website** 

San Jose, CA **WALLACK COME CONTROLLER WWW.avagotech.com** 

Avago Technologies and the A logo are trademarks of Avago Technologies in the United States and other countries. All other brand and product names may be trademarks of their respective companies.

Data subject to change. pub-005092. Copyright © 2015 Avago Technologies. All Rights Reserved.

## **Table of Contents**

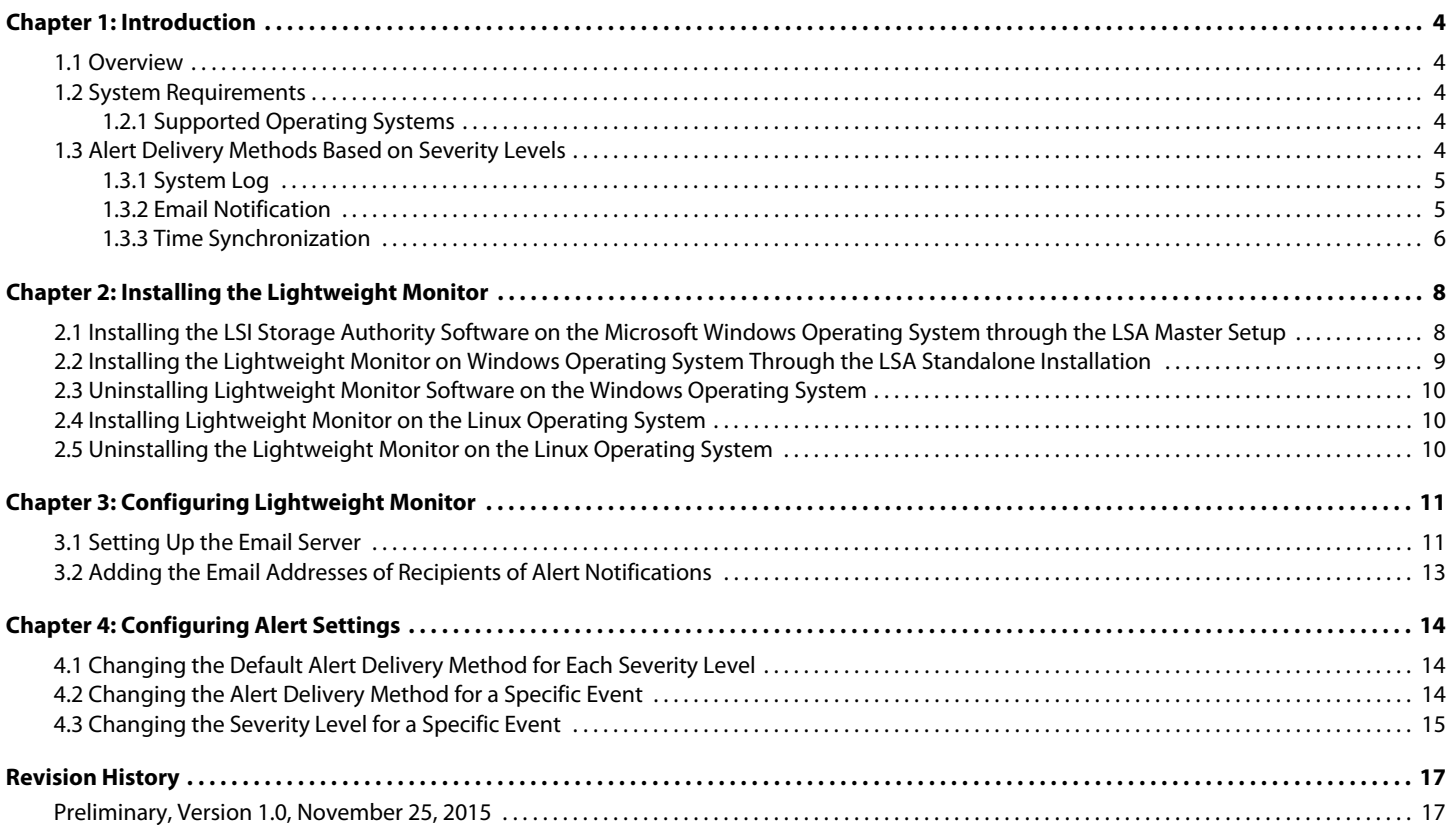

## <span id="page-3-0"></span>**Chapter 1: Introduction**

### <span id="page-3-1"></span>**1.1 Overview**

The Avago Lightweight Monitor (LWM) software provides server monitoring capabilities. The software monitors the status of the controller cards, virtual drives, drives, and other devices on the server. It alerts you of any issues that require immediate attention with system logs and real-time email notifications (based on the alert settings). For example, when the devices automatically go from an optimal state to a different state, such as a created virtual drive goes to a degraded state, the software gets those events from the controller. The software then sends a notification to you, using system logs and real-time email notifications based on different alert delivery methods.

## <span id="page-3-2"></span>**1.2 System Requirements**

#### <span id="page-3-3"></span>**1.2.1 Supported Operating Systems**

This section details the supported operating systems (OS) for the Avago Lightweight Monitor. The following table provides the OS support matrix.

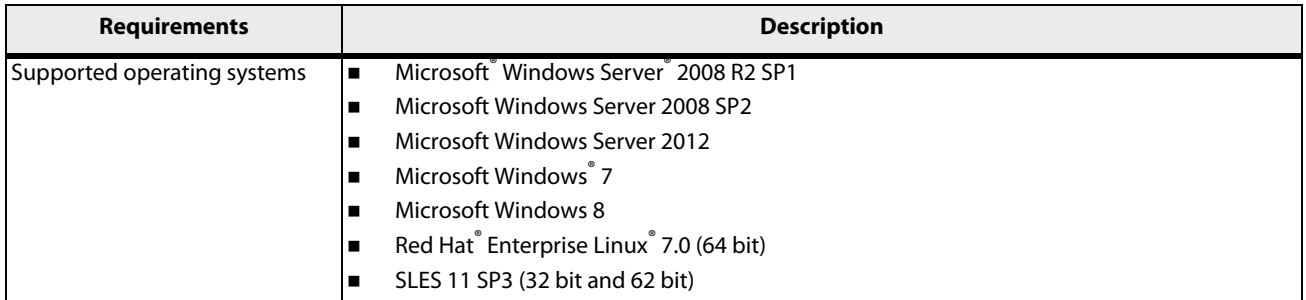

#### **Table 1 Supported Operating Systems**

## <span id="page-3-4"></span>**1.3 Alert Delivery Methods Based on Severity Levels**

Based on the severity level (Fatal, Critical, Warning, and Information), the default alert delivery methods change. By default, each severity level has one or more alert delivery methods configured for it, as shown in the following table. To modify these alert delivery methods, see [Section 4.1, Changing the Default Alert Delivery Method for Each Severity](#page-13-3)  [Level.](#page-13-3) The software supports the following alert delivery methods:

- System log
- Email notification

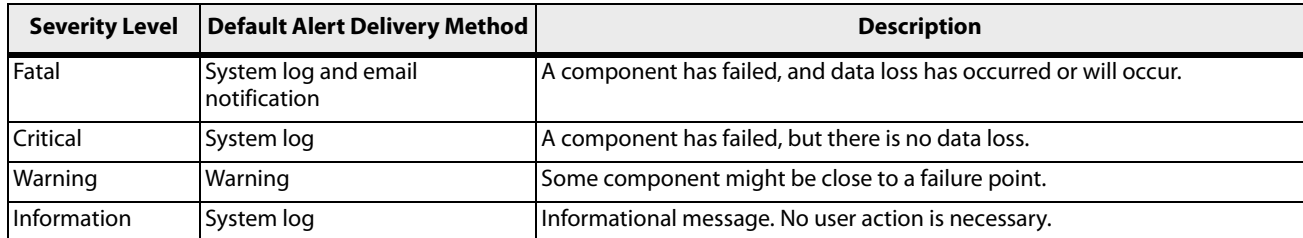

#### **Table 2 Severity Level and Default Alert Delivery Methods**

#### <span id="page-4-0"></span>**1.3.1 System Log**

By default, the system log is maintained in the local system log (syslog). Depending on the operating system that you are using, the system log is maintained in the following syslog locations:

- Windows **Event Viewer > Windows Logs> Application**.
- $\blacksquare$  Linux /var/log/messages.

#### <span id="page-4-1"></span>**1.3.2 Email Notification**

By default, fatal events are notified through system log and email notifications. You can configure this feature.

Based on your configuration, the email notifications are delivered to your inbox in a format as shown in the following figure. The email notification contains information like event's description, system information, and the controller's image details. Using this additional information, you can find out the system and the controller on which the fatal error occurred.

#### **Figure 1 Email Notification Format**

```
From monitor@server.com Thu Apr 25 05:38:58 2002
Return-Path: <monitor@server.com>
Received: from 135.24.227.207 (linux-7kul.lsi.com [135.24.227.207])
        by dhcp-135-24-227-243.1si.com (8.13.8/8.13.8) with ESMTP id g3P08v6T031
181;
        Thu, 25 Apr 2002 05:38:57 +0530
Date: Mon, 5 Oct 2015 17:18:09 +0530 (IST)
From: monitor@server.com
To: root@dhcp-135-24-227-243.lsi.com, hema@dhcp-135-24-227-243.lsi.com
Message-ID: <1290884027.3519.1444045689147.JavaMail.root@linux-7kul.lsi.com>
Subject: Warning | Event occured on: linux-7kul.lsi.com
MIME-Version: 1.0
Content-Type: text/plain; charset="UTF-8"
Content-Transfer-Encoding: 7bit
Controller ID:
               \overline{0}PD Predictive failure:
                                              Port 4 - 7:1:19Event ID:96
Generated On: Mon Oct 05 17:18:19 IST 2015
System Details---
Server IP:135.24.227.207
OS name: Linux
OS Version: 3.0
Driver Name: megaraid sas
Driver Version: 06.810.07.00
Image Details---
BIOS Version : 6.30.03.0 4.17.08.00 0x06130200
Firmware Package Version: 24.12.0-0011
Firmware Version : 4.620.00-4804
```
The Lightweight Monitor supports one of the SMTP authorization protocols called Auth Login. If your SMTP server is configured with Auth Login support, then you need to enable the Lightweight Monitor with login-specific information. For more information, [Section 3.1, Setting Up the Email Server.](#page-10-2)

By default, the Lightweight Monitor sends the email notification to the configured recipients. The recipients' information is based on your SMTP configuration. You can configure the SMTP configuration to add one or more recipient addresses. For more information, see [Section 3.2, Adding the Email Addresses of Recipients of Alert](#page-12-1)  [Notifications.](#page-12-1)

#### <span id="page-5-0"></span>**1.3.3 Time Synchronization**

A mismatch between the controller time settings and the OS time setting is possible during daylight savings time (DST) or known lower layer limitations. In this case, the timestamp will be different on I/O. The Lightweight Monitor resolves this limitation by synchronizing the OS time and the controller time on an hourly basis.

**NOTE** This is a default feature of the Lightweight Monitor software. This feature is not configurable.

## <span id="page-7-0"></span>**Chapter 2: Installing the Lightweight Monitor**

There are two ways to install the Lightweight Monitor:

- **Through the LSA Master Setup**
- **Through the Lightweight Monitor Standalone Installation.**

### <span id="page-7-1"></span>**2.1 Installing the LSI Storage Authority Software on the Microsoft Windows Operating System through the LSA Master Setup**

Perform the following steps to install the LWM through the LSI Storage Authority Master Setup.

- 1. Run the LSI Storage Authority setup.exe file. The **InstallShield Wizard** dialog appears.
- 2. Click **Next**.

The **License Agreement** dialog appears.

- 3. Read the agreement and choose the **I accept the terms in the license agreement** radio button, and click **Next**. The **Customer Information** dialog appears.
- 4. (optional) Enter your user name and the organization name, and click **Next**. The **Port Configuration Settings** dialog appears.
- 5. Click **Next** if you want to proceed with the default port configuration settings. Otherwise, enter the port details in the **Web Server Port** field and the **LSA Server Port** field and click **Next**. Make sure that specified port numbers are available for use. You can edit this information after installation also.

The **Destination Folder** dialog appears with the default file path.

6. Click **Change** to change the file path. Browse the file path, and click **OK** and then click **Next**. The **Setup Type** dialog appears.

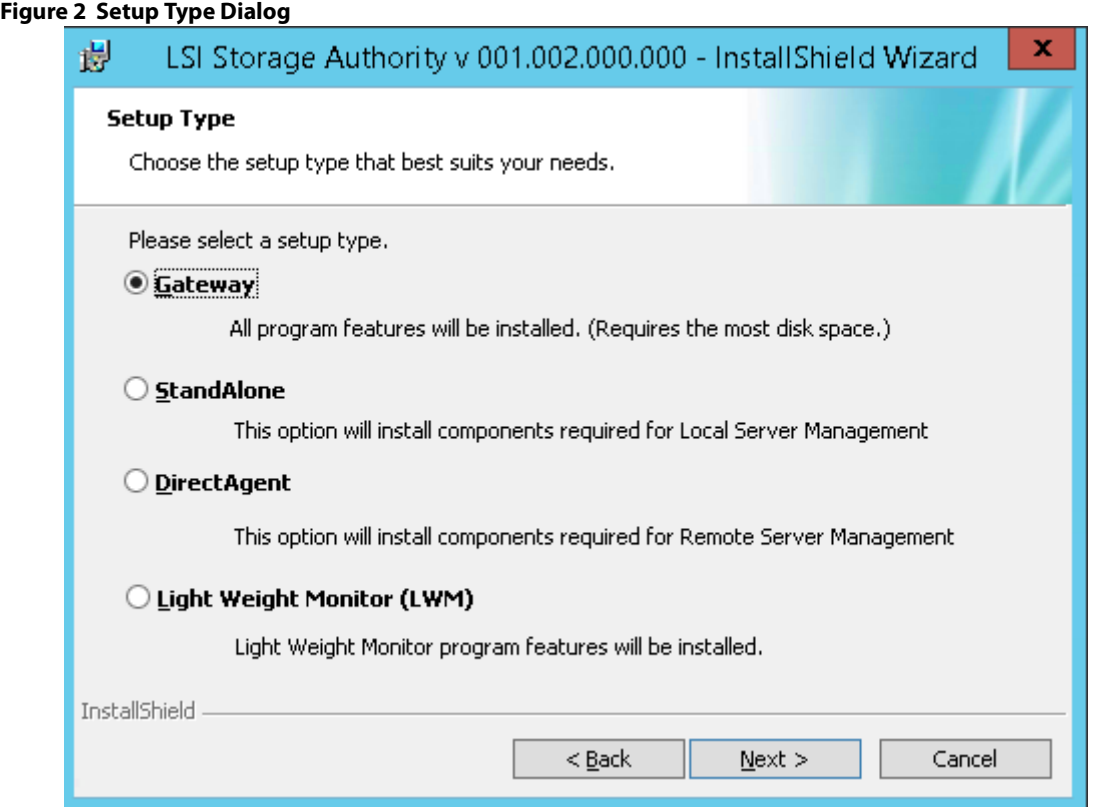

#### 7. **Select Light Weight Monitor (LWM)**.

- 8. Click **Next**. The **Ready to Install the Program** window appears. Click **Next**. Depending on the setup type you have selected, the **InstallShield Wizard Completed** dialog appears.
- 9. (optional) Select the **Show the Windows Installer log** check box to view the windows installer log file. The log file (LSA install.log) is created in the same folder from where the setup.exe command is executed.
- 10. Click **Finish**.

The Lightweight Monitor is successfully installed.

### <span id="page-8-0"></span>**2.2 Installing the Lightweight Monitor on Windows Operating System Through the LSA Standalone Installation**

Perform the following steps to install LWM through the LSI Storage Authority Master Setup on the Windows Operating System.

- 1. Download and extract the installation package.
- 2. Log on to the system with administrator privileges.
- 3. Run the setup.exe file.
- 4. Follow the on-screen instructions to complete the installation procedure.

The LWM agent is installed in the following directory path:

```
<ProgramFilesFolder>\LSI\LSIStorageAuthority
```
## <span id="page-9-0"></span>**2.3 Uninstalling Lightweight Monitor Software on the Windows Operating System**

You can uninstall the Lightweight Monitor software either through the **Control Panel** or through the application shortcut in the **Start** menu.

#### **Uninstalling the Software through the Application Shortcut from the Start Menu**

#### 1. Select **Start > All Programs > LSI > LSIStorageAuthority > Uninstall LSA**.

The Lightweight Monitor package and all of the installed files are removed.

#### **Uninstalling the Software through the Control Panel**

- 1. If you are using the Microsoft Windows Server 2008 or the Microsoft Windows Server 2012 operating systems, select **Add/Remove Programs** from the **Control Panel**. If you are using the Microsoft Windows 7 and Microsoft Windows 8 operating systems, select **Programs and Features** from the **Control Panel**.
- 2. Select the Lightweight Monitor software from the listed programs and click **Uninstall**.

The Lightweight Monitor package and all of the installed files are removed.

## <span id="page-9-1"></span>**2.4 Installing Lightweight Monitor on the Linux Operating System**

- 1. Log on to the system with root privileges.
- 2. Run the following command:

rpm -ivh LightWeightMonitor-<*x.xx.xx-xx*>

Where: *x*.*xx.xx-xx* is the Lightweight Monitor version number.

The LWM agent is installed in the following directory path:

cd/opt/lsi/LSIStorageAuthority/

## <span id="page-9-2"></span>**2.5 Uninstalling the Lightweight Monitor on the Linux Operating System**

1. Run the following command to search for the Lightweight Monitor package.

rpm -qa | grep Light\*

2. Select the Lightweight Monitor package from the listed programs and run the following command to uninstall the package.

rpm -e LightWeightMonitor-<*x.xx.xx-xx*>

Where *x*.*xx*.*xx*-*xx* is the Lightweight Monitor version number.

## <span id="page-10-0"></span>**Chapter 3: Configuring Lightweight Monitor**

This section provides information on how to configure the LWM agent.

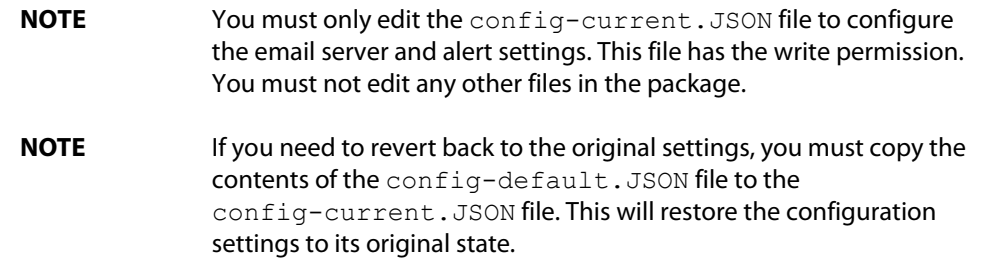

## <span id="page-10-1"></span>**3.1 Setting Up the Email Server**

<span id="page-10-2"></span>Perform the following steps to configure the email server.

- 1. Open the config-current. JSON file in the following directories:
	- Windows OS: <ProgramFilesFolder>\LSI\LSIStorageAuthority\conf\monitor.
	- Linux OS: cd /opt/lsi/LSIStorageAuthority/conf/monitor.
- 2. Make the following changes in the "email" sections of the files:

### — Windows OS and Linux OS:

#### **Default Configuration:**

```
"email": 
  { 
     "isActive": true, 
     "type": "EMAIL", 
     "sender": "lsa-monitor@server.com", 
     "server": "127.0.0.1", 
     "to": 
          \lceil"root@localhost" 
          ], 
     "authentication": 
        {
```

```
 "type": "NONE" 
}
```
#### **Changes to be Made**

}

Edit the server field with the IP address of your SMTP server. For example, "server": "135.24.227.243".

- 3. If on your SMTP server, the Auth Login feature is enabled and if you want to enable this feature in the LWM agent, enter the following authentication details:
	- Windows OS and Linux OS:

#### **Default Configuration:**

```
"email": 
  { 
     "isActive": true, 
      "type": "EMAIL", 
     "sender": "lsa-monitor@server.com", 
      "server": "127.0.0.1", 
      "to": 
           \lceil"root@localhost" 
           \frac{1}{2},
      "authentication": 
        { 
            "type": "NONE" 
        } 
  }
```
#### **Changes to be Made**

Enter the authentication details in the user name and password fields and make the following changes in the "authentication" field.

```
"username": "lsi", 
"password": "xxxx", 
"authentication": 
  { 
     "type": "AUTH-LOGIN" 
  }
```
Where: lsi represents SMTP server's user name and *xxxx* represents the Base64 converted SMTP configuration password.

4. Save the config-current. JSON file.

- 5. Perform the following steps to restart the Lightweight Monitor services for the changes to take effect:
	- Windows OS:

a. In the command prompt, type the following command to stop the Lightweight Monitor service:

sc stop LSAService

b. Type the following command to start the Lightweight Monitor service:

sc start LSAService

— Linux OS:

Run the following command:

<span id="page-12-1"></span>/etc/init.d/LSISASH restart

## <span id="page-12-0"></span>**3.2 Adding the Email Addresses of Recipients of Alert Notifications**

Perform the following steps to add email addresses of recipients of the alert notifications.

- 1. Open the config-current. JSON files in the following directories:
	- Windows OS: <ProgramFilesFolder>\LSI\LSIStorageAuthority\conf\monitor
	- Linux OS: cd/opt/lsi/LSIStorageAuthority/conf/monitor
- 2. Make the following changes in the following sections of the files:
	- Windows OS and Linux OS:

In the " $email$ " section and " $to$ " field, add your email ID. You can add multiple email addresses by separating them with commas. For example,

"to": [ *xxx@xx.com*, *abc@zyz.com*, ... ]

Where: *xxx@xx.com* or *abc@zyz.com* represents your email ID.

- 3. Save the config-current. JSON file.
- 4. Perform the following steps to restart the Lightweight Monitor services for the changes to take effect:
	- Windows OS:
		- a. Start the command prompt.
		- b. Type the following command to stop the Lightweight Monitor service:
- sc stop LSAService
	- c. Type the following command to start the Lightweight Monitor service:
- sc start LSAService
	- Linux OS:

Run the following command:

/etc/init.d/LSISASH restart

## <span id="page-13-0"></span>**Chapter 4: Configuring Alert Settings**

## <span id="page-13-1"></span>**4.1 Changing the Default Alert Delivery Method for Each Severity Level**

<span id="page-13-3"></span>Perform the following steps to change the default alert delivery methods for each severity level.

- 1. Open the config-current. JSON file in the following directories:
	- Windows OS: <ProgramFilesFolder>\LSI\LSIStorageAuthority\conf\monitor
	- Linux OS: cd/opt/lsi/LSIStorageAuthority/conf/monitor
- 2. For example, if you want to edit the default alert delivery method for the warning severity level from the system log to both the system log and email notification, make the following changes:

```
— Windows OS and Linux OS:
```

```
"warning": [ 
  "systemlog", 
  "email" 
]
```
{

}

- 3. Save the config-current.JSON file.
- 4. Perform the following steps to restart the Lightweight Monitor services for the changes to take effect:
	- Windows OS:
		- a. Start the command prompt.
		- b. Type the following command to stop the Lightweight Monitor service:

```
sc stop LSAService
```
c. Type the following command to start the Lightweight Monitor service:

```
sc start LSAService
```
— Linux OS:

Run the following command:

```
/etc/init.d/LSISASH restart
```
## <span id="page-13-2"></span>**4.2 Changing the Alert Delivery Method for a Specific Event**

Perform the following steps to change the alert delivery method for a specific event.

- 1. Open the config-current. JSON file in the following directories:
	- Windows OS: <ProgramFilesFolder>\LSI\LSIStorageAuthority\conf\monitor
	- Linux OS: cd/opt/lsi/LSIStorageAuthority/conf/monitor
- 2. Make the following changes to the events [] array.

```
— Windows OS and Linux OS:
```

```
"events": [ 
    { 
       "typeId": 4, 
       "severity": "INFO", 
       "actions": [ 
            "email" 
       ] 
} 
]
```
- 3. Save the config-current. JSON file.
- 4. Perform the following steps to restart the Lightweight Monitor services for the changes to take effect:
	- Windows OS:
		- a. Start the command prompt.
		- b. Type the following command to stop the Lightweight Monitor service:
- sc stop LSAService
	- c. Type the following command to start the Lightweight Monitor service:

```
sc start LSAService
```
— Linux OS:

Run the following command:

```
/etc/init.d/LSISASH restart
```
## <span id="page-14-0"></span>**4.3 Changing the Severity Level for a Specific Event**

Perform the following steps to change the severity level for a specific event.

- 1. Open the config-current. JSON file in the following directories:
	- Windows OS: <ProgramFilesFolder>\LSI\LSIStorageAuthority\conf\monitor
	- Linux OS: cd /opt/lsi/LSIStorageAuthority/conf/monitor
- 2. Make the following changes to the events [] array.
	- Windows OS and Linux OS:

```
"events": [ 
          { 
              "typeId": 4, 
              "severity": "CRITICAL", 
              "actions": [ 
                  "global" 
              ] 
              }
```
- 3. Save the config-current. JSON file.
- 4. Perform the following steps to restart the Lightweight Monitor services for the changes to take effect:
	- Windows OS:
		- a. Start the command prompt.
		- b. Type the following command to stop the Lightweight Monitor service:
- sc stop LSAService
	- c. Type the following command to start the Lightweight Monitor service:
- sc start LSAService
	- Linux OS:

Run the following command:

/etc/init.d/LSISASH restart

## <span id="page-16-1"></span><span id="page-16-0"></span>**Revision History**

## <span id="page-16-2"></span>**Preliminary, Version 1.0, November 25, 2015**

Initial document release.

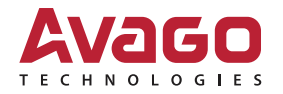